# Adaptive Release - Controlling Availability of Content, Tests or Assignments

Adaptive release allows an instructor to control the availability of a test, assignment, or other content to a student or a group of students based on rules set by the instructor.

# Adding an Adaptive Release

**Step 1.** Click on the dropdown arrow next to the item where an adaptive release will be added.

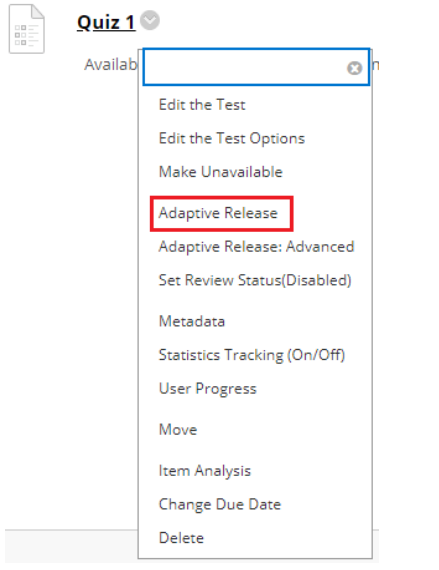

**Step 2.** Select the type of criterion for the adaptive release. Three choices are available: Date, Membership, and Grade.

### Setting a Date Criterion

Select the start and end dates for the content item, assignment or test.

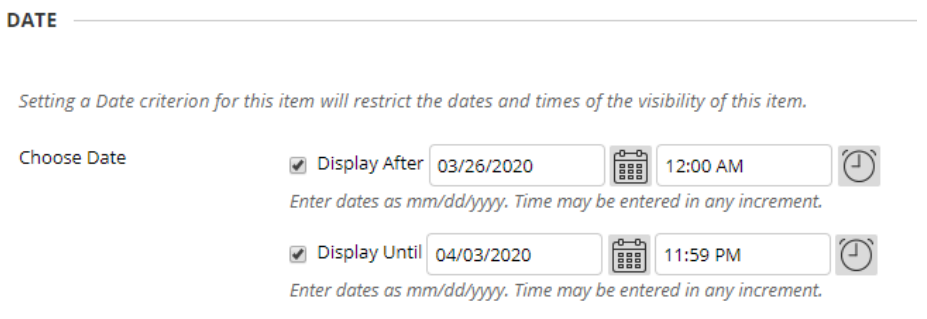

Scroll to the bottom of the page and click **Submit.**

*Note: The dates for a test are always set from the Edit the Test Options screen. The display dates in the Edit the Test Options area always supersede Adaptive Release dates. Therefore, if you need to extend an exam to allow students to take a makeup, you MUST go to the Edit the Test Options screen to change the Display Dates. Do not use both.*

## Setting a Membership Criterion

Click on the **Browse** button to locate the users, who will be subject to the adaptive release.

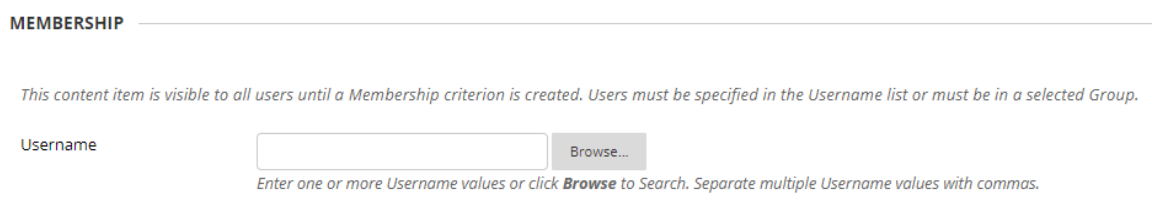

#### Click **Go** to see the full roster or you can search for individual students.

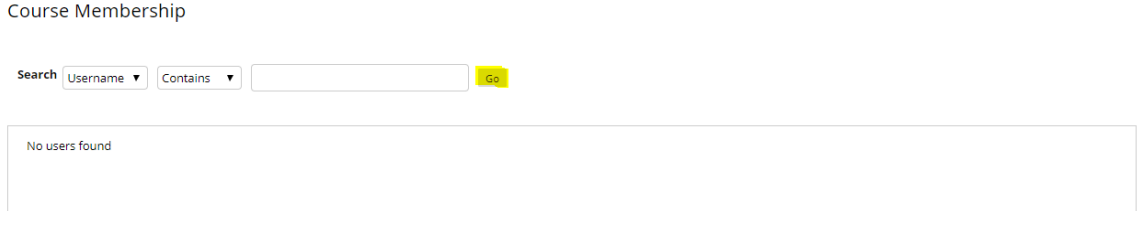

Click the box next to the student's name to select him. Then click **Submit**.

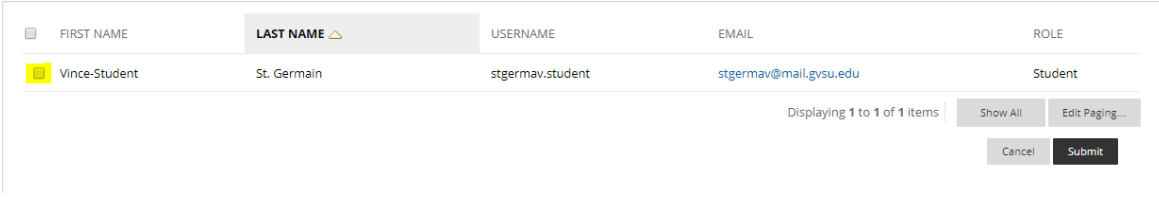

The student or students' names will appear in the box next to the Browse button.

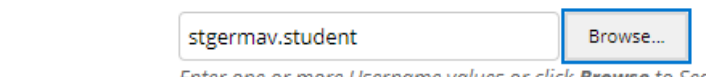

Enter one or more Username values or click **Browse** to Sec

Scroll to the bottom of the page and click **Submit.**

### Setting a Grade Criterion

Username

You can set the content item so that its release is dependent upon criteria from a specific grade book column. For example, you can require that a previous quiz grade be higher than 70 before the second quiz is released. To set the adaptive release for a grade criterion, select the grade center column that applies, then select the condition that must be met.

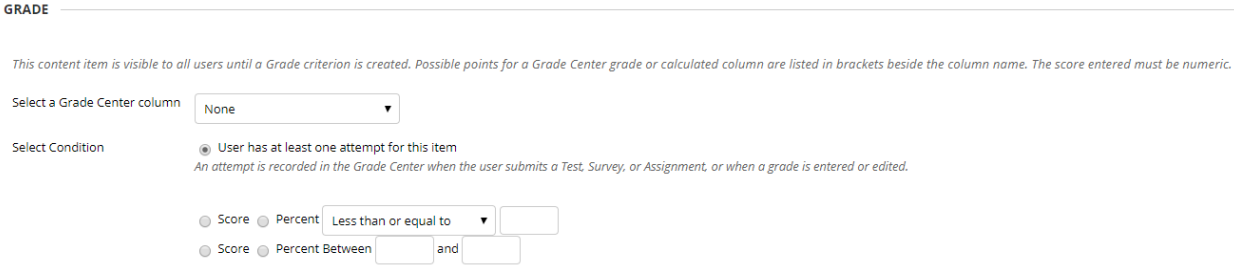

Condition options can be **Less than or equal to**, **Greater than or equal to**, or **Equal to** the score or percent shown in the selected column.

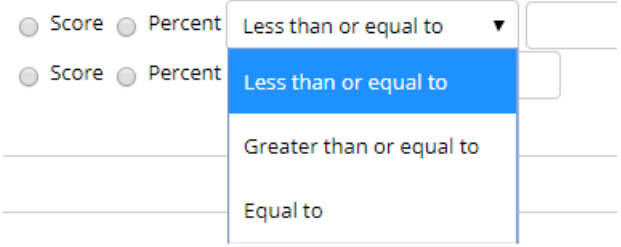

Condition options also include setting a score or percent range.

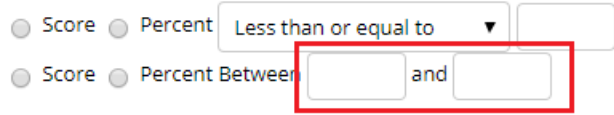

After setting the grade condition, scroll to the bottom of the page and click **Submit.**

# Advanced Adaptive Release

Advanced adaptive release allows instructors to create multiple rules and criteria to govern the release of content to students. Each rule can have multiple conditions and each advanced adaptive release can have multiple rules. Multiple rules function as an "OR" logic, meaning that the content would be released to students if they fulfill the criteria related to at least one of the rules.

**Step 1.** Click on the dropdown arrow next to the item where an advanced adaptive release will be added.

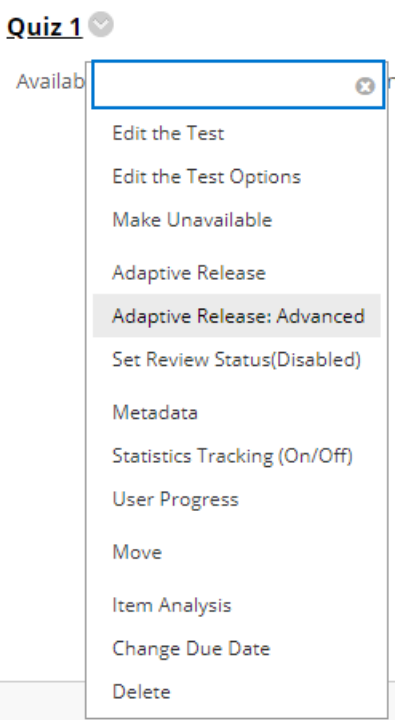

**Step 2.** Create a rule by clicking on the **Create Rule** link. To create more restrictions that a user must satisfy, add criteria to one rule. To create more potential ways for a user to see the content, create multiple rules.

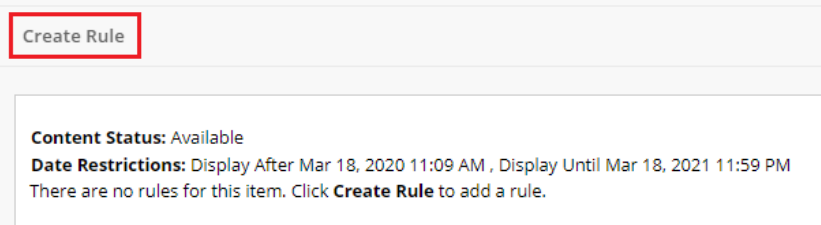

Give the rule a name. By default, **Rule 1** is provided as the name. You can change it to anything you want. Click **Submit**.

Once the rule has been created, you can manage the rule by creating criteria. Adding criteria will narrow the ability of users to view the content item. **If the item is unavailable, all rules will be ignored**. If there are date rules on the item, **those dates will narrow any date criteria rules set on this page**.

**Step 3.** Point your mouse on the **Create Criteria** link and choose Date, Grade or Membership.

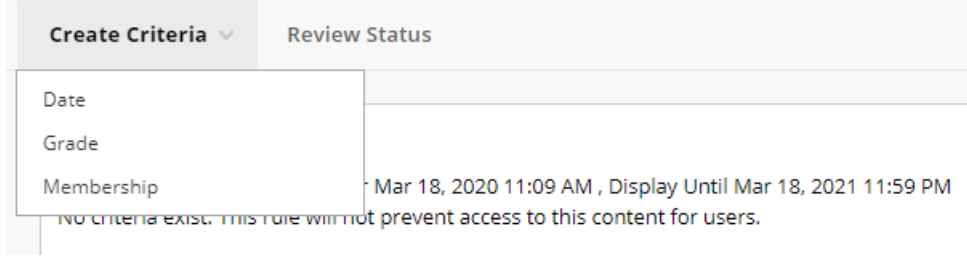

Whether you choose Date, Grade, or Membership, the setup is exactly the same as setting a singular adaptive release.

### **Date**

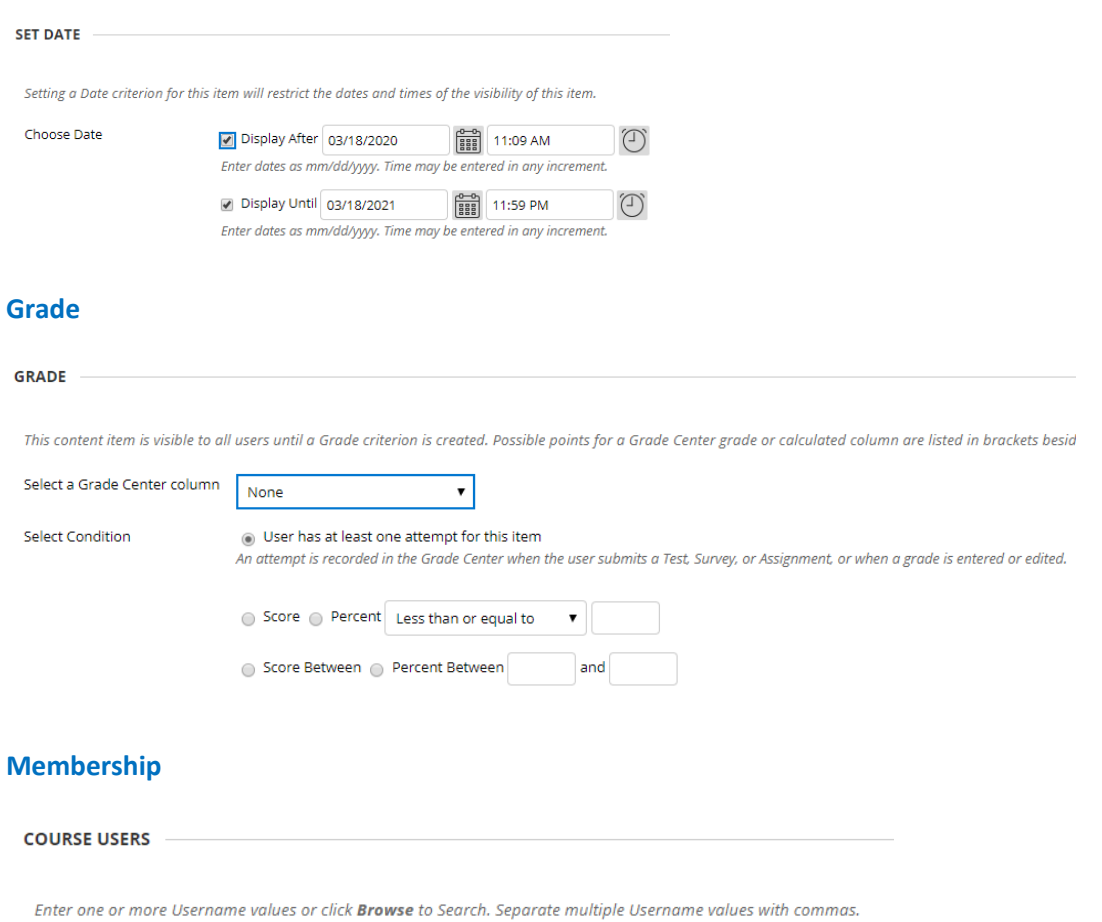

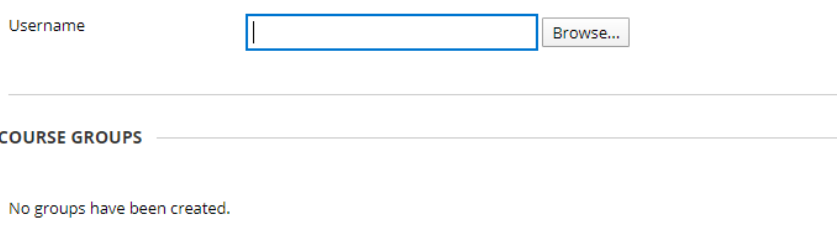

In the example below, Rule 1 now has three criteria. Two users must earn a score of 70% or higher on a file upload assignment between May 1, 2020 and August 31, 2020 in order to have access to Quiz 1, which is the content item subject to the advanced adaptive release.

#### Manage Criteria: Rule 1

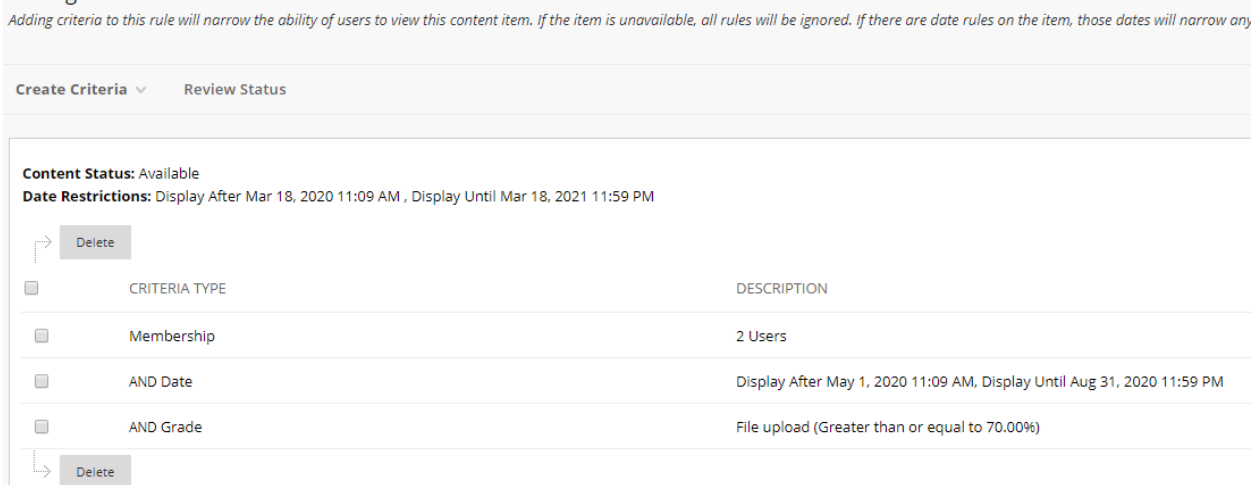

After completing the criteria for the rule, click. **OK.** You will be returned to the Adaptive Release: Advanced page showing the list of rules in place.

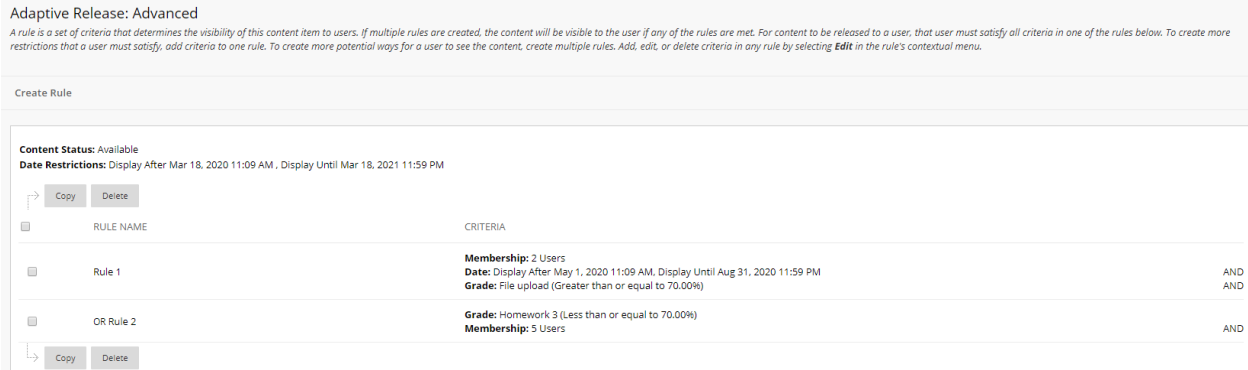

Click **OK** to return to the content item subject to the adaptive release.